## **9.2 Viewing Transfer Credit Summaries**

**Purpose**: Use this document as a reference for how to view and print transfer credit summaries for individual students in ctcLink.

**Audience**: Transfer credit evaluators

You must have at least one of these local college managed security roles:

- ZD SR Super User
- ZD SR Transfer Credit Inquiry

If you need assistance with the above security roles, please contact your local college supervisor or IT Admin to request role access.

## **Viewing Transfer Credit Summaries**

**Navigation: NavBar > Navigator > Records and Enrollment > Transfer Credit Evaluation > Transfer Credit Summary** 

- 1. The **Transfer Credit Summary** run control ID search page displays.
- 2. Select the **Add a New Value** tab.
- 3. Enter **Run Control ID**.
- 4. Select **Add**.

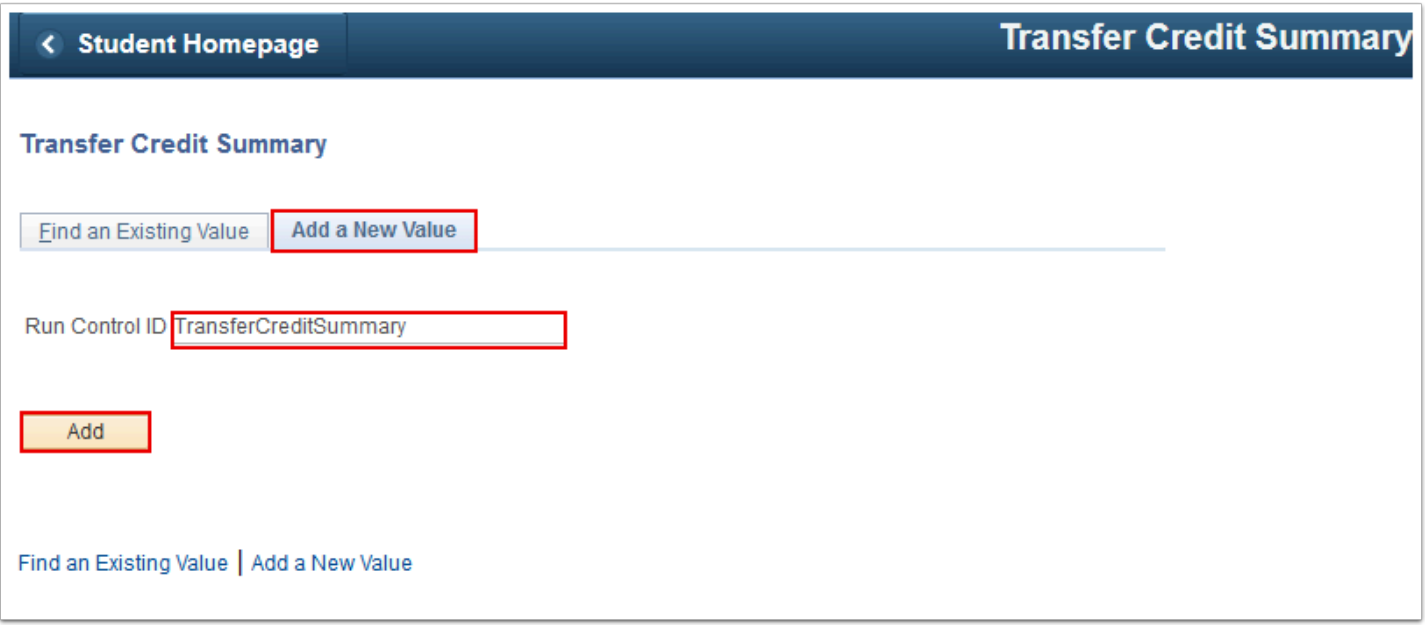

- 5. The **Selection Criteria** tab displays.
- 6. Enter **ID**.
- 7. **Select All Careers**. You can display a transfer credit summary that includes all careers for your institution by selecting **All Careers** or you can narrow the results by selecting Career/ Program Plan and entering a specific academic career, program and plan.
- 8. **Filter Options**: You can filter your summary results by **Posted Status and/or Articulation**  term or select **All** to see all statuses and terms.
- 9. Select **Submit**.

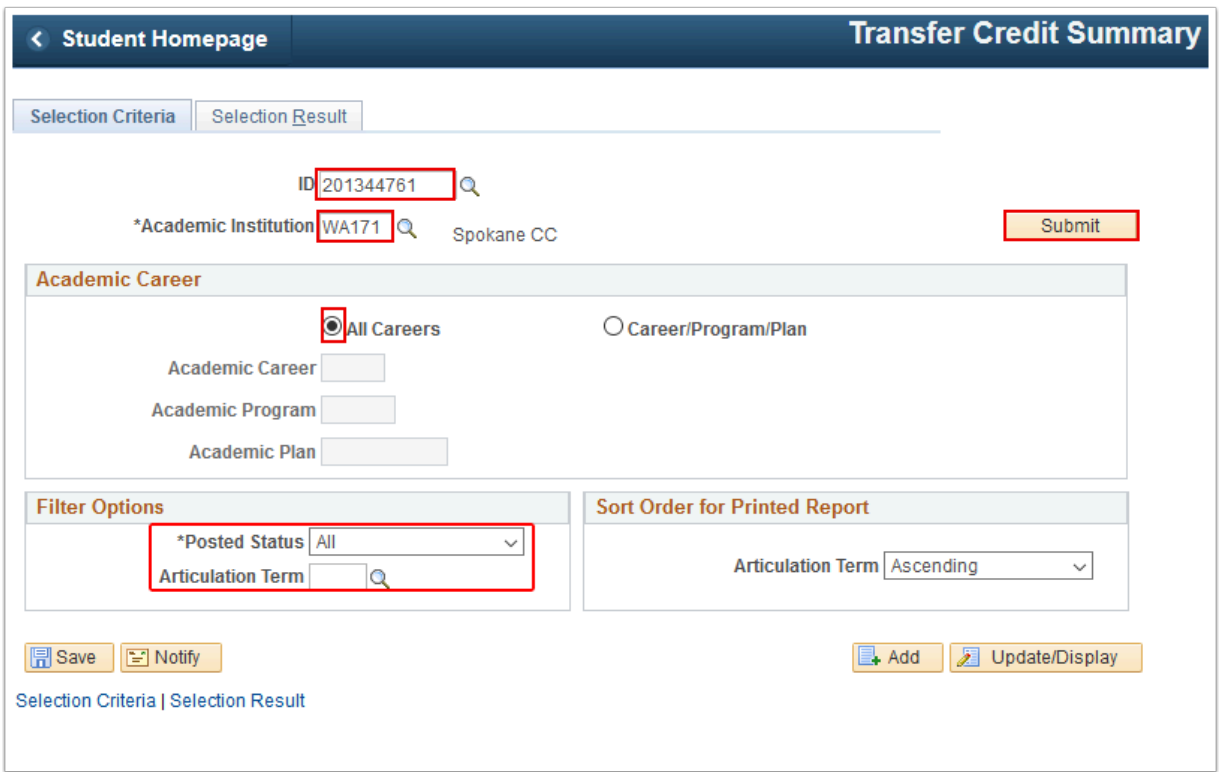

- 10. The **Selection Result** tab displays.
- 11. Select the **Generate Report** button.

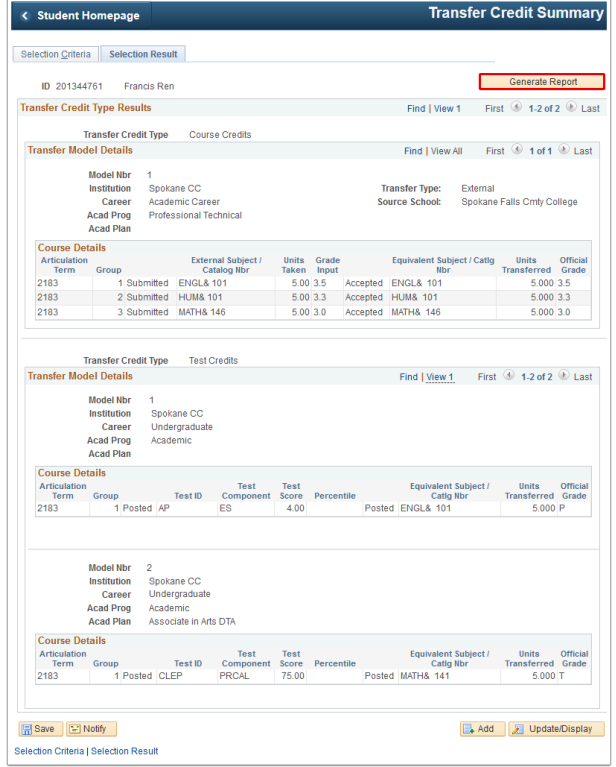

- 12. Select the **Report Manager** link.
- 13. The **Report Manager** page displays and defaults to the Administration tab.
- 14. Select the **Details** link in the first row.

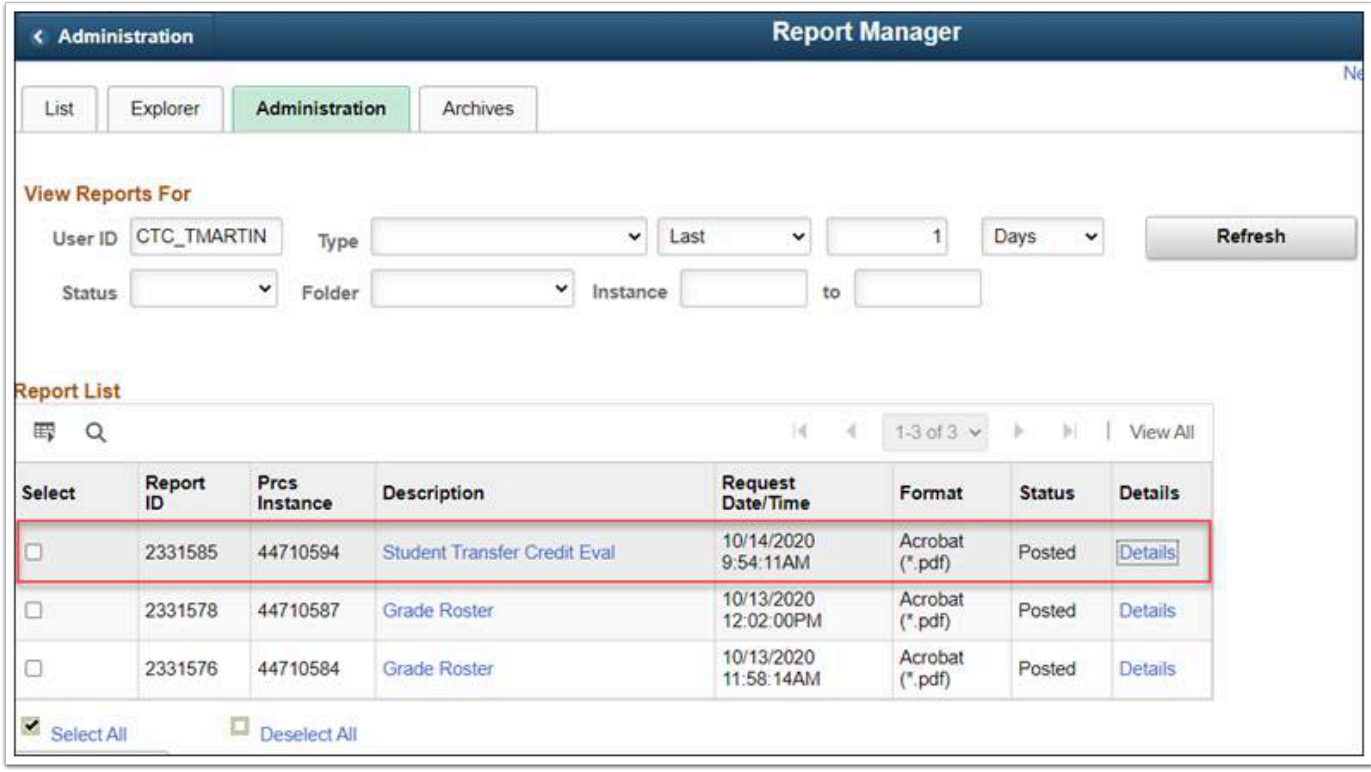

## 15. The **Distribution Details** page displays.

16. Select the applicable **PDF** link in the **Name** column to open the report.

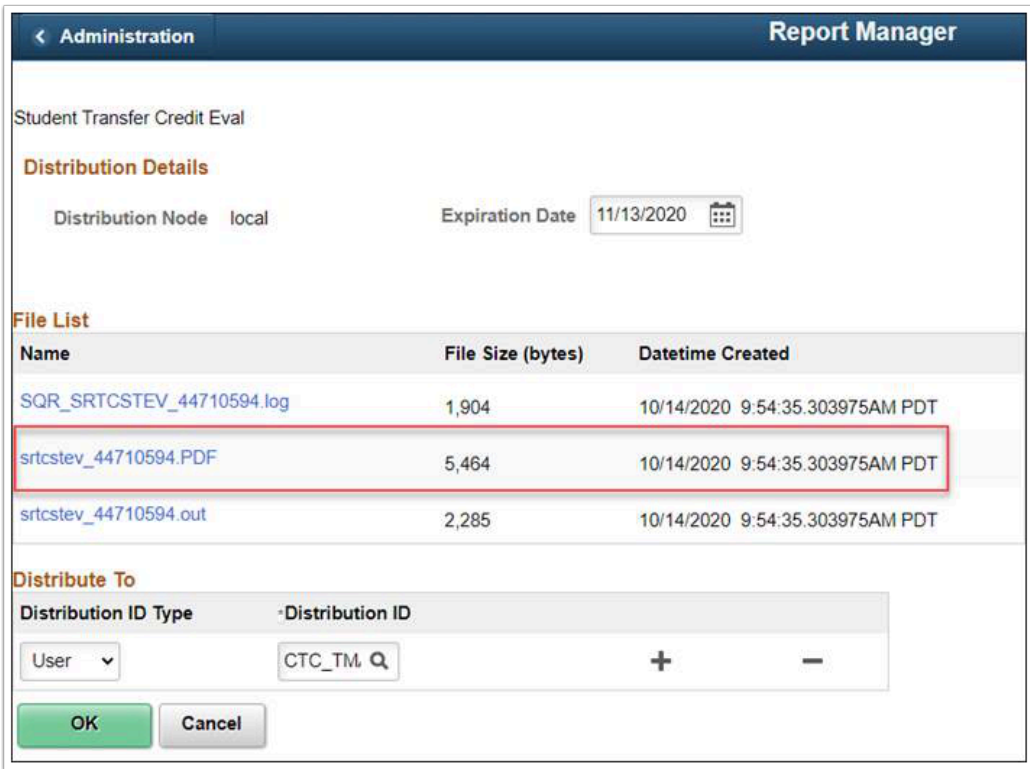

17. Process complete.